## **HOW TO TAKE HIPPA COMPLIANT PICTURE ON YOUR PHONE via EPIC HAIKU:**

**How to capture and insert an image:**

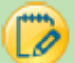

## Capture Images Using Your Device Camera

- 1. From the patient's chart in Haiku/Canto, click the patient's profile image.
- 2. Select Capture Clinical Image.

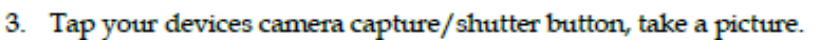

a. If you need to zoom in/out, tap the zoom feature on your device.

- 4. If you are pleased with the quality of the image, tap Use Photo.
	- a. If you are not pleased with they quality of the image, tap Retake and repeat step 3.

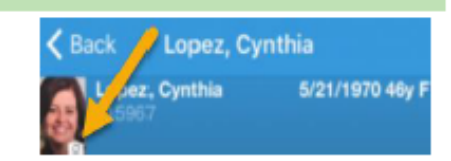

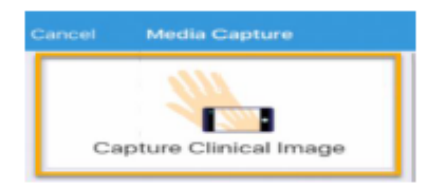

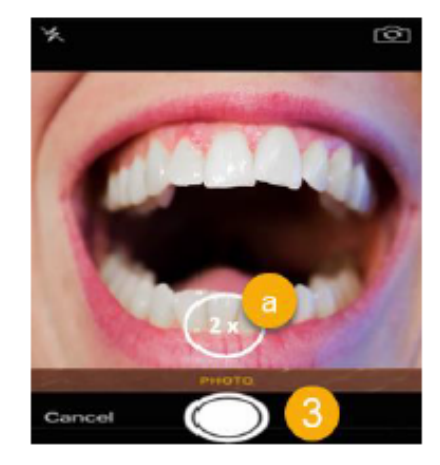

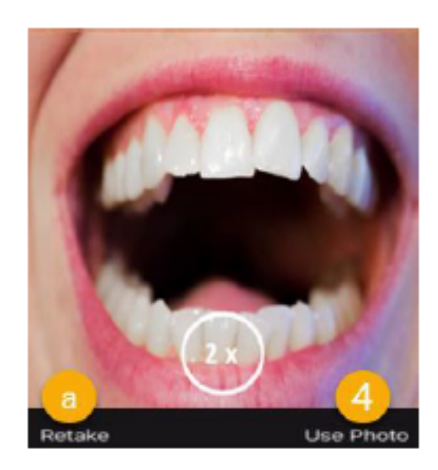

- 5. Select a Document Type.
- 6. Enter a comment in the Description field to define the image.
- 7. Tap Save.

## **IMAGE CAPTURE TIPS**

- Images taken while in the Haiku/Canto applications are not stored on your mobile device.
- To view the image in Haiku/Canto, tap the media viewer activity.
- You can also filter the images in the Search All field.  $\bullet$
- To only view the images you captured, slide the Only Mine toggle ٠ to the right.
- To view the image in Hyperspace, click the Media tab within Chart Review.

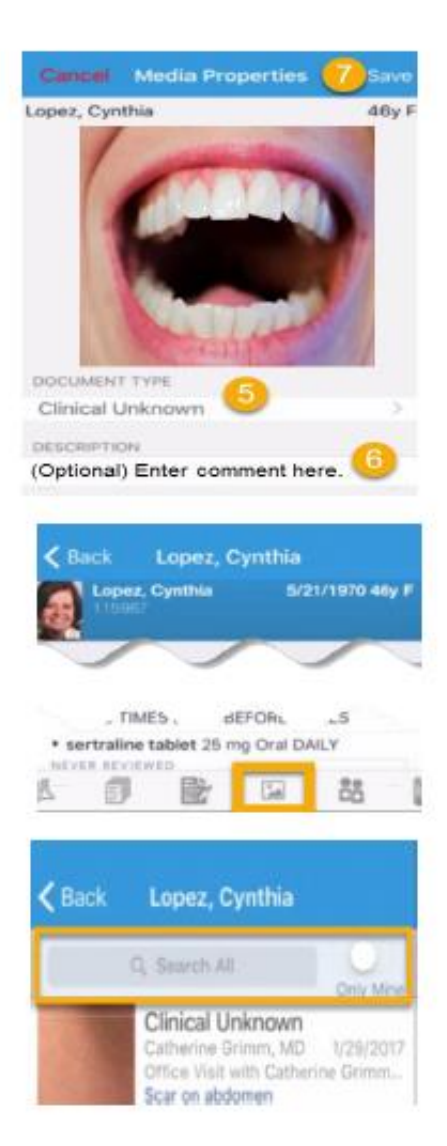